## **Kako pristupiti platformi Office 365?**

1. Koristeći web preglednik (Edge, Internet Explorer, Chrome i sl.) otvoriti web stranicu [www.office.com](http://www.office.com/?fbclid=IwAR3eF6NQVg10R2oDujhL2M4EWihjKmG1AUN9fBpmiGpcOLrEBgJPH_5SaDg)

2. Kliknuti na link Prijavi se (Sign In)

3. Upisati puni Username (korisničko ime) – (korisničko ime ste dobili od razrednka)

4. Upisati privremenu lozinku u polje Trenutna lozinka (Current password) i kliknuti na Prijava (privremenu lozinku ste dobili od razrednika)

5. Nakon toga je potrebno smisliti novu lozinku i upisati je u polje Nova lozinka (New password). Nova lozinka treba imati najmanje 8 znakova kombinacije slova, znakova i brojeva (npr: Sarajevo-12345). Nova lozinka ne može sadržavati ime i prezime iz e-maila

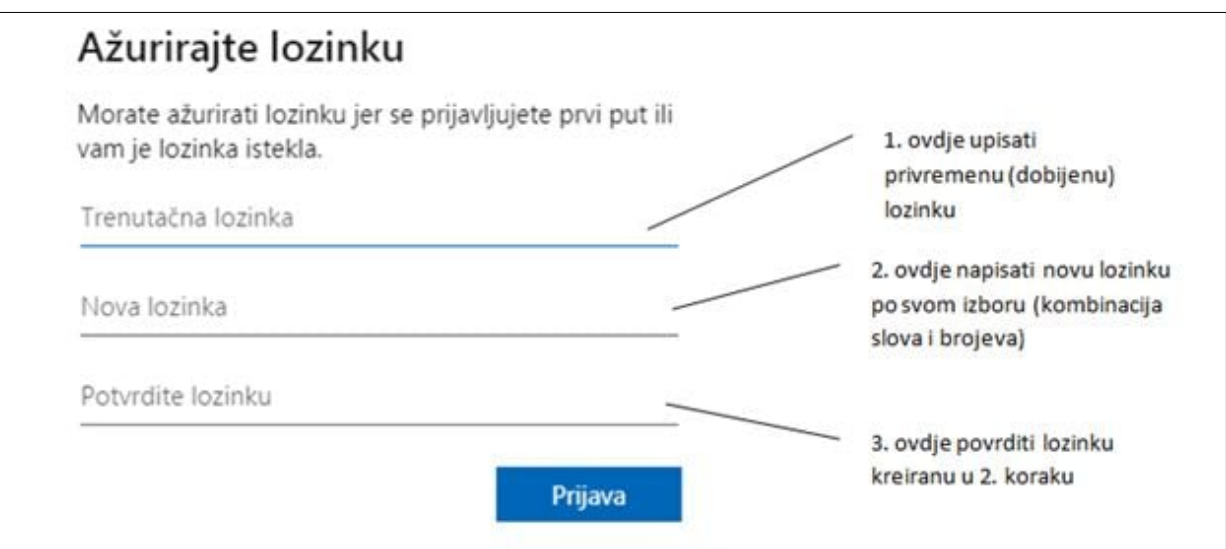

6. U polje Potvrdi lozinku (Confirm password) je potrebno ponovo upisati lozinku koju ste smislili.

7. Kada se uspješno promjeni lozinka, pojavit će se početna stranica sa web aplikacijama. Da bi pristupili svom mail-u, potrebno je odabrati aplikaciju Outlook ili Pošta (obično se nalazi u prvom redu sa lijeve strane).

8. Nakon toga u postavkama odabrati jezik aplikacija i vremensku zonu. Nakon odabira jezika i vremenske zone, potrebno je kliknuti na Save (Spremi).

Kako se prijaviti, ažurirati lozinku, promijeniti jezik aplikacije i vremensku zonu možete pogledati u videu na sljedećem linku:

[Prijava sa Office365 školskim računom –](https://www.youtube.com/watch?v=nD6H72afUfM&feature=emb_logo) YouTube (izvor prof, Adin Begić)

Nastavni materijali će se postavljati putem aplikacije Teams koja se nalazi u okviru sistema Office 365.

Teams